## Finances

## How to Enroll in a Monthly Payment Plan

### Overview

Students currently enrolled at SCU are eligible to enroll in a monthly payment plan to assist with budgeting needs, on a term basis. **There is a \$40 non-refundable enrollment fee** per term/semester.

#### Payment Plan Criteria:

- Student must be enrolled at SCU.
- First payment and payment plan enrollment fee are due when you enroll into the plan.
- Total payment plan amount will be based on current account balance minus applicable financial aid.
- Enrolling in the payment plan requires a checking/savings account, and are processed via ACH.
- Plans are subject to automatic rebalancing on the 5<sup>th</sup> of each month based on enrollment and/or financial aid changes. This means your monthly payment amount may change accordingly, and you will receive email communication notify you of any such changes.
- Participants must enroll into a new payment plan each term. There is no automatic re-enrollment.

This quick reference guide will cover how to navigate through Workday to external systems to **Set up a Payment Plan for the Term.** 

#### Process

1. After logging into Workday, click the **Finances** icon on your home page.

The **Finances** dashboard provides quick links to your Account Activity, Make a Payment, **Setup Monthly Payment Plan**, Payment Elections, 1098T information and Financial Aid.

#### 2. Click Make a Payment.

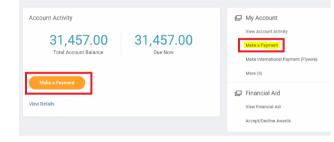

#### 3. For Payment Description select Connect to Make Online Payment.

| Student               | ***                              |  |
|-----------------------|----------------------------------|--|
| Total Account Balance | 31,457.00                        |  |
| Institution           | * Santa Clara University         |  |
| Due Now               | 31,457.00                        |  |
| Payment Description   | * Connect to Make Online Payment |  |
| Payment Amount        | * 31,457.00                      |  |
| Currency              | * USD                            |  |

Note: The Payment Amount will be updated once you are transferred to the payment system, so leave it as-is for now.

4. On the next screen click the **Confirm** box. This will open an external site, Transact, to enter payment information and process payment. 5. Select **Overview** or **Payment plans** on the left-hand menu. Click **View payment plan options** in the payment plans box.

| Need to enroll in a payment plan?                                                                                        |
|----------------------------------------------------------------------------------------------------|
| Enrolling in a payment plan takes just a few minutes and can help you<br>spread out payments on your education expenses. |
| View payment plan options                                                                                                |
| Overview                                                                                                    |
| Payment Plans                                                                                                    |

Spring Semester Spring Pay Plan \$31,457 Amount you can enroll in plan 3 payments \$40 enrollment fee

# State State <th

#### Plan Details

Enrollment fee: There is an enrollment fee of **\$40**, due upon enrollment, to participate in this plan. This fee covers your school's administrative costs associated with the plan, and is in addition to the plan amount of **\$31,457**.

Cancel Enroll in plan

This is an example of a **quarter** 3-months payment plan.

This shows the amount to be budgeted, the first payment due at the time of enrollment and subsequent payments each month. Click **Enroll in plan** to continue.

Auto pay: All scheduled payments will occur on the payment plan due dates displayed under each amount. 6. Review **Terms and Conditions**. Check the box to agree and click Continue

|      | yment Pla           | an Enrollment                                                                                     |        | â        |
|------|---------------------|---------------------------------------------------------------------------------------------------|--------|----------|
|      |                     | sup 1 at & Approved<br>\$-@-@-@                                                                   |        |          |
|      |                     | \$31,457<br>You've opted to annount in Spring Samester: Spring Pay Plan                           |        |          |
|      |                     | Review the payment schedule and terms and conditions below.                                       |        |          |
| Payr | ment Schedule       |                                                                                                   |        |          |
| 1    | \$10,485.67         | Payment due at time of enrollment                                                                 |        |          |
| 2    | \$10,485.67         | Payment due 6/15/23                                                                               |        |          |
| 3    | \$10,485.66         | Payment due 7/15/23                                                                               |        |          |
| Ten  | ms and Conditi      | ons                                                                                               |        |          |
| Plea | se read below and i | ndicate your agreement to be bound by these terms and conditions by selecting the checkbox below. |        |          |
| Те   | rms & Conditions    |                                                                                                   |        |          |
| ~    |                     |                                                                                                   |        |          |
|      |                     |                                                                                                   | Cancel | Continue |

7. Payment Plan Enrollment: The \$40 enrollment fee is included on this page and is added to the total due for the first payment. Click **Continue.** 

| Step 2 of 4: Pay amount                          |      |
|--------------------------------------------------|------|
| Payment due at time of enrollment<br>\$10,525.67 |      |
| Spring Semester: Spring Pay Plan                 |      |
| Enrollment fee \$4                               | s40  |
| Spring Semester: Spring Pay Plan                 |      |
| First payment \$10,485.6                         | 5.67 |
|                                                  |      |
|                                                  |      |

Cancel

Continue

8. If you haven't setup your payment method with your checking or savings account information, you'll need provide your bank account information now.

| How would y                                                                 | ou like to pay?                           |
|-----------------------------------------------------------------------------|-------------------------------------------|
| Payment amount                                                              |                                           |
| \$10,525.67                                                                 |                                           |
| * Payment method                                                            |                                           |
|                                                                             |                                           |
| New bank account                                                            |                                           |
|                                                                             |                                           |
| Important: Payments can be made fr<br>only. Corporate accounts are not allo |                                           |
|                                                                             |                                           |
| * Account holder name                                                       |                                           |
| Santa Clara University                                                      |                                           |
| * Account type                                                              |                                           |
| <ul> <li>Checking</li> <li>Savings</li> </ul>                               |                                           |
| Savings     Routing transit number (1)                                      |                                           |
|                                                                             |                                           |
|                                                                             |                                           |
| * Bank account number 🕕                                                     | * Confirm bank account number             |
|                                                                             |                                           |
| Save bank account for future use                                            |                                           |
| Bank account nickname 🕕                                                     |                                           |
| SCUBronco                                                                   |                                           |
| Maximum 17 characters                                                       |                                           |
| This site is protected by reCAPTCHA and the Google P                        | rivacy Policy and Terms of Service apply. |
|                                                                             |                                           |
|                                                                             |                                           |

- If you already have existing banking information entered, it will be displayed here for you to select.
- There will be an automatic deduction for the next payment plan payments. An email reminder will be sent the  $5^{th}$  of each month.
- Click **Continue** once you have selected or entered your payment method.

9. Confirm your bank information, then click **Pay.** Note: Please be aware of time outs on the student system and the Payment site. This could affect the Payment site entries.

| Email address                                                                                    |                        |
|--------------------------------------------------------------------------------------------------|------------------------|
| Il notifications regarding this payment plan will be sent to the email address(es) saved in your | profile.               |
| ummary                                                                                           |                        |
| Spring Semester: Spring Pay Plan                                                                 |                        |
| Enrollment fee<br>First payment                                                                  | \$40.00<br>\$10,485.67 |
| Total                                                                                            | \$10,525.67            |
| Payment details                                                                                  | Change                 |
| Account holder name Santa Clara University                                                       |                        |
| Account type Checking                                                                            |                        |
| Routing transit number                                                                           |                        |
| Bank account number                                                                              |                        |
| Bank BANK OF AMERICA,                                                                            |                        |

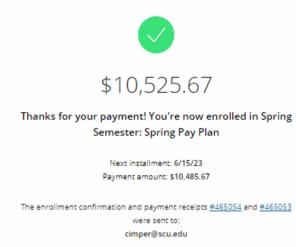

The email address from the Review page will receive 3 emails:

- 1) A thank you for the first payment.
- 2) A thank you for the \$40 enrollment fee payment.
- 3) You will also receive an email with your next installment due dates and amounts.

The payment plan enrollment process is now complete and you can close the pop-up window.

If you have any questions, please contact the Bursar's Office at 408-554-4424, or by email at <u>bursarpayplan@scu.edu</u>.